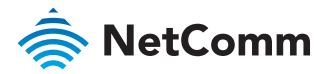

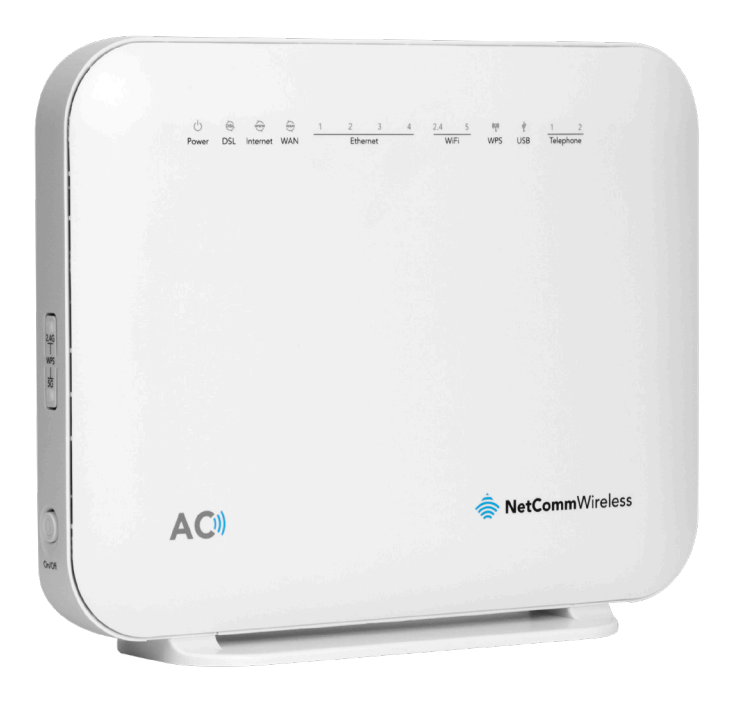

#### NF18ACV - QUICK START GUIDE

VDSL2 / ADSL2+ Dual Band AC1600 Gigabit Gateway with VoIP

# WELCOME

Thank you for choosing a NetComm Wireless NF18ACV VDSL2 / ADSL2+ Dual Band AC1600 Gigabit Gateway with VoIP. This guide will help you set up, connect and configure your device quickly and easily.

# TABLE OF **CONTENTS**

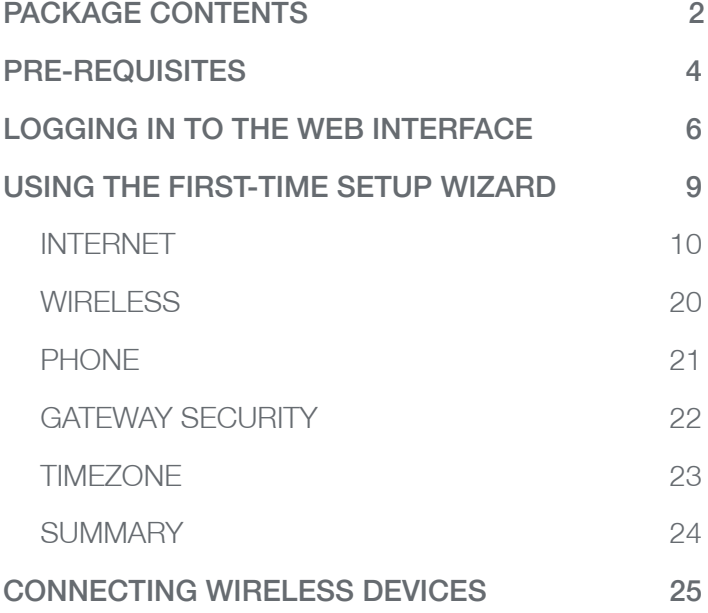

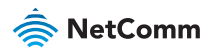

# PACKAGE **CONTENTS**

- 1. 1 x NetComm Wireless NF18ACV VDSL2 / ADSL2+ Dual Band AC1600 Gigabit Gateway with VoIP
- 2. 1 x RJ45 Ethernet cable
- 3. 1 x RJ11 Telephone cable
- 4. 1 x WiFi Security card
- 5. 1 x Warranty card
- 6. 1 x Power supply (12V/2A)
- 7. 1 x Quick Start Guide

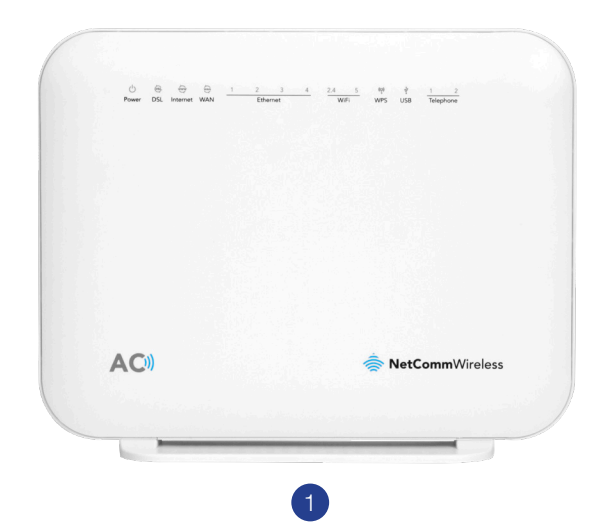

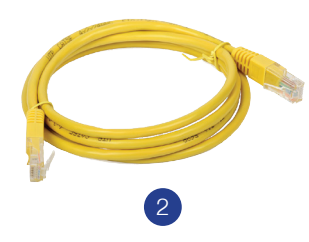

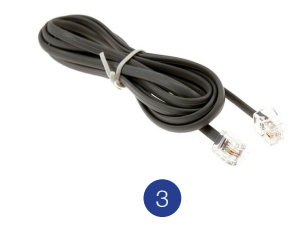

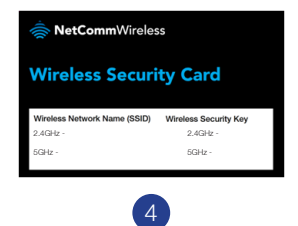

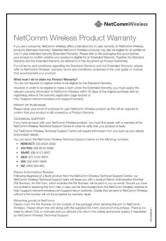

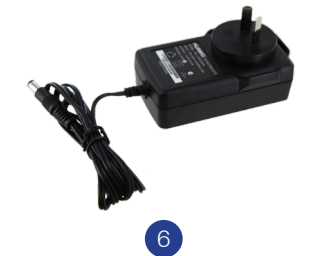

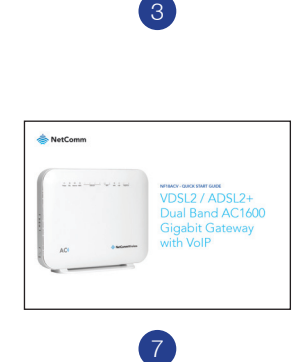

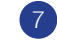

### PRE-REQUISITES

If you are using a voice service on the same line as the DSL service. you will need a DSL line filter for each handset or back-to-base home alarm system on the line. If you have a Naked DSL service, line filters are not required.

# INSTALLING THE DEVICE VIA DSL CONNECTIONS

- 1. Connect the supplied RJ11 cable to the "modem" port of your DSL line filter and then connect the other end to the **DSL** port on the back of the NF18ACV. Connect the DSL line filter (not included) to the wall socket and then connect your handset to the "phone" port of the filter. If you have a Naked DSL service, simply connect the included RJ11 cable from the **DSL** port of the NF18ACV to the wall socket. If you have a VoIP service, connect your handset to one of the **Telephone** ports on the back of the router.
- 2. Connect the supplied RJ45 Ethernet cable from one of the yellow **Ethernet** ports (1-4) on the back of the NF18ACV to your computer.
- 3. Connect the included power adapter to the **Power** jack of the NF18ACV and then plug it into an available wall socket. Press the **ON/OFF** button to power the router on. The Power light illuminates in red. When the NF18ACV has finished booting up, the Power light turns green.

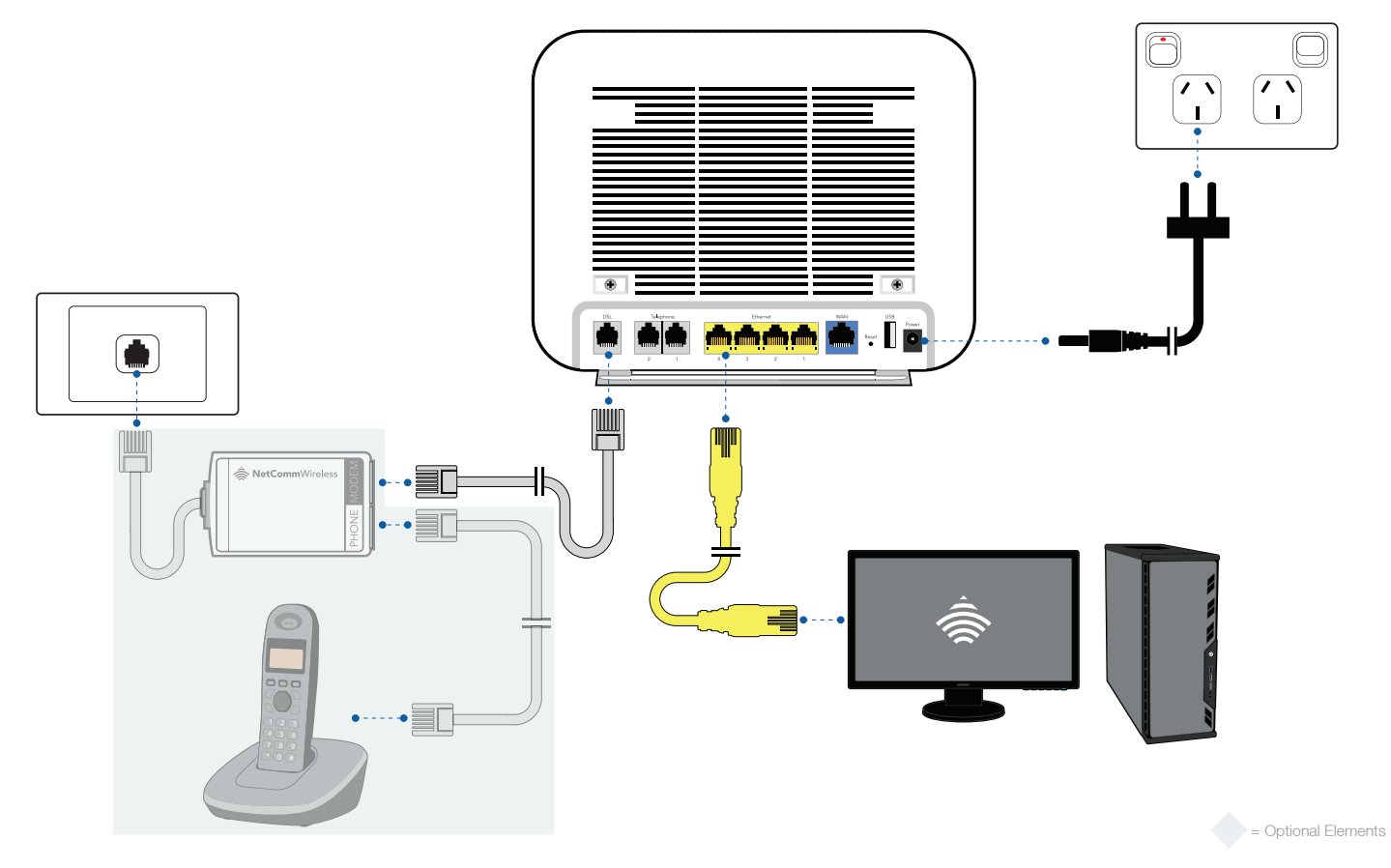

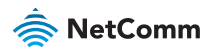

# INSTALLING THE DEVICE VIA ETHERNET CONNECTIONS

- 1. Connect a straight-through Ethernet cable to the blue **WAN** port on the back of the NF18ACV and then connect the other end to your upstream gateway device, for example an FTTP gateway or HFC cable modem.
- 2. Connect the supplied RJ45 **Ethernet** cable from one of the yellow Ethernet ports (1-4) on the back of the NF18ACV to your computer.
- 3. Connect the included power adapter to the **Power** jack of the NF18ACV and then plug it into an available wall socket. Press the **ON/OFF** button to power the router on. The Power light illuminates in red. When the NF18ACV has finished booting up, the Power light turns green.

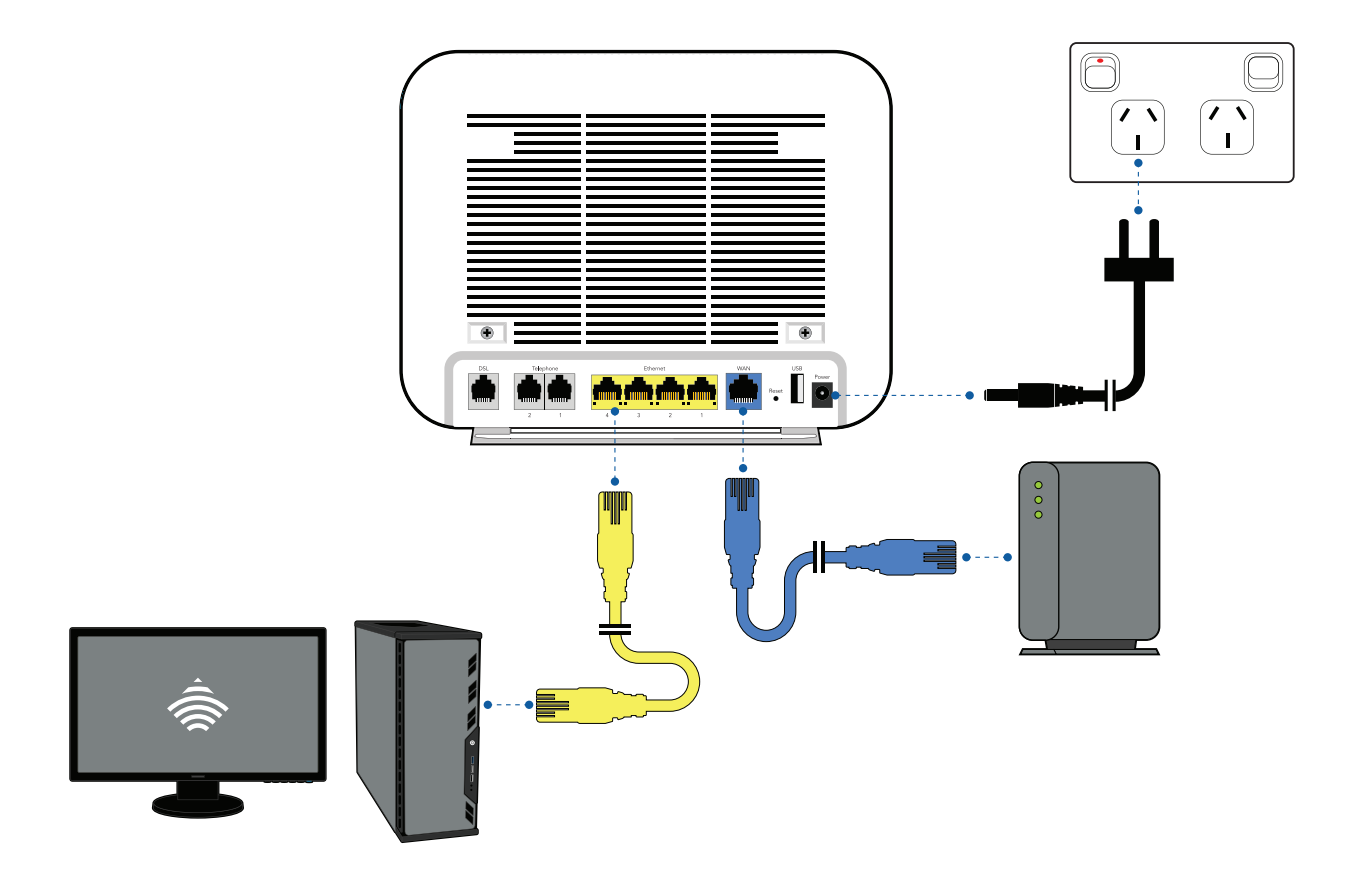

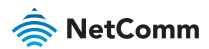

## LOGGING IN TO THE WEB INTERFACE

- 1. Open a web browser (such as Internet Explorer®, Mozilla Firefox® or Google Chrome™), type **https://192.168.20.1** into the address bar and press **Enter**.
- 2. At the login screen, type **admin** into both the **Username** and **Password** fields, then click the **Login >** button.

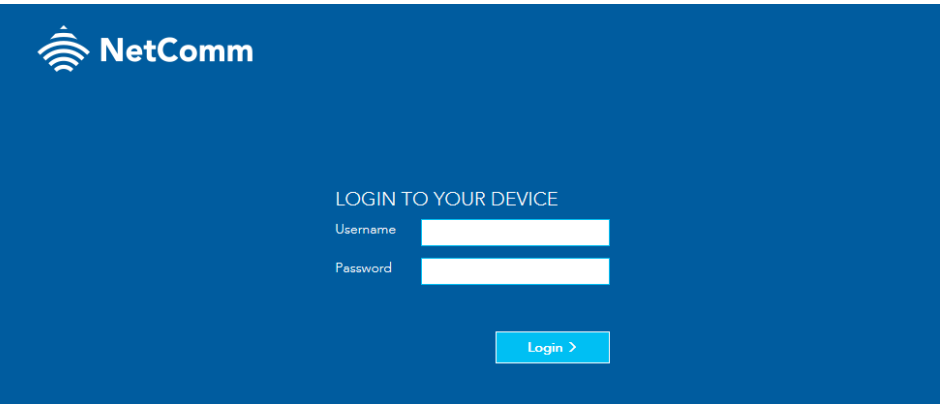

## USING THE FIRST-TIME SETUP WIZARD

Upon first login, the gateway displays the first-time setup wizard. We recommend using the wizard to configure your internet connection.

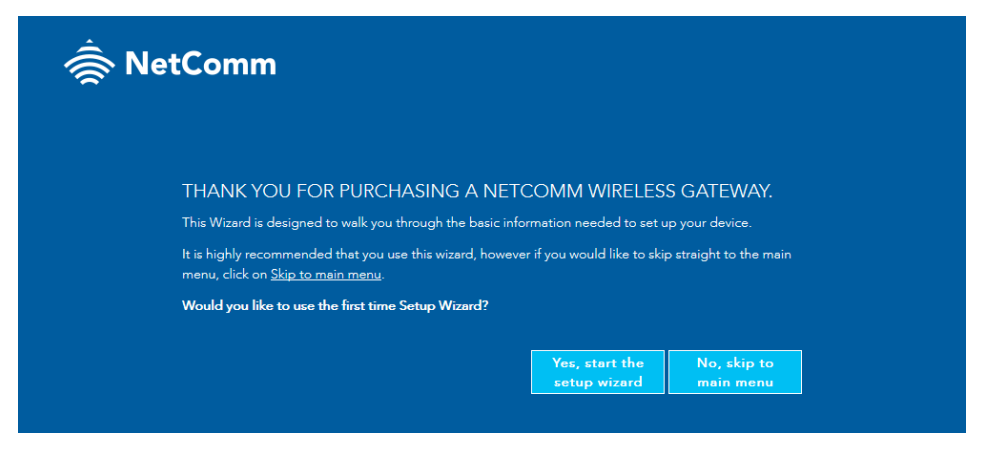

#### Click on the **Yes, start the setup wizard** button.

Follow the instructions below for your connection type.

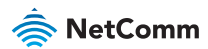

## INTERNET ADSL

#### a. Under **Internet Service**, select **ADSL**.

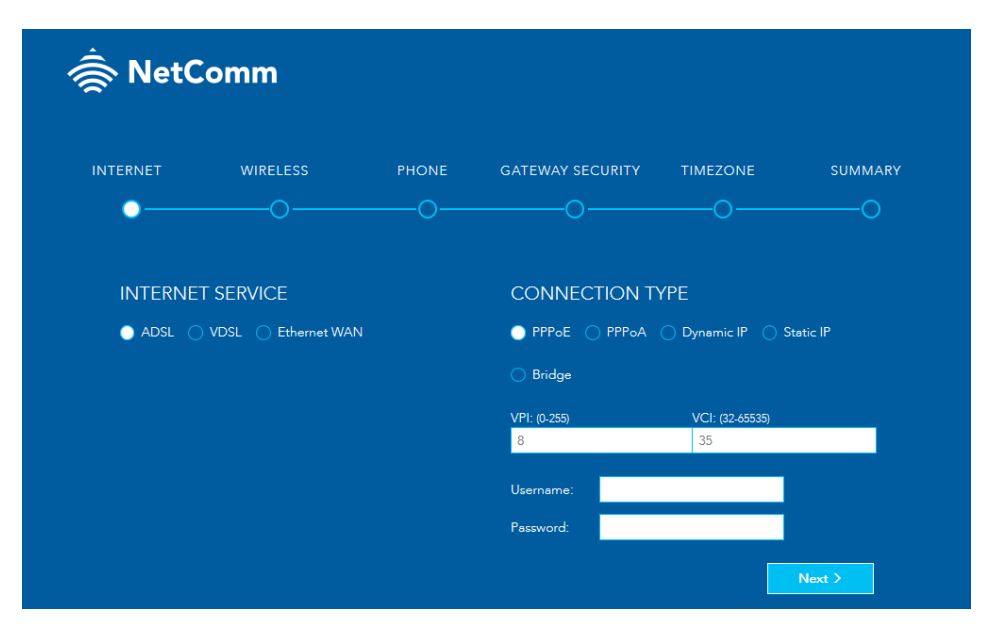

- b. Under **Connection Type**, select the type of connection your ISP has configured for you, i.e. PPPoE, PPPoA, Dynamic IP, Static IP or Bridge.
- c. Enter the required details under **Connection Type** on the right.

### PPPoE

Enter the VPI and VCI values and the username and password required by your ISP. If you are unsure of these, contact your ISP. Click the **Next >** button when you have finished.

### PPPoA

Enter the VPI and VCI values and the username and password required by your ISP. If you are unsure of these, contact your ISP. Click the **Next >** button when you have finished.

### **CONNECTION TYPE** ● PPPoE ① PPPoA ① Dynamic IP ① Static IP ① Bridge VPI: (0-255) VCI: (32-65535) l 8 35 Username: Password

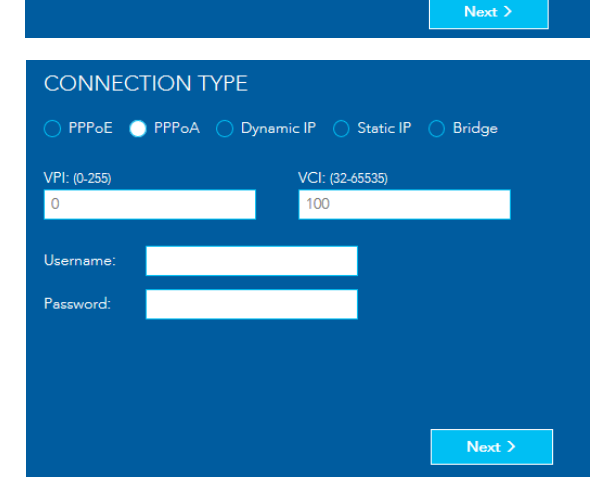

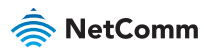

#### Dynamic IP

Enter the VPI and VCI values required by your ISP. If you are unsure of these, contact your ISP. Click the **Next >** button when you have finished.

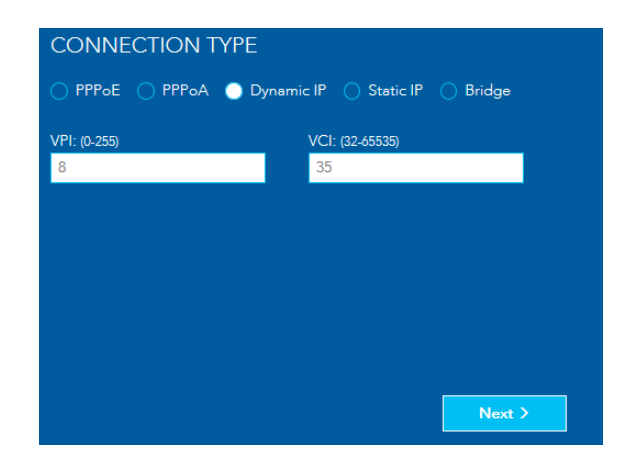

#### Static IP

Enter the VPI and VCI values, WAN IP Address, WAN Subnet Mask, WAN Gateway IP Address, Primary DNS server and Secondary DNS server required by your ISP. If you are unsure of these, contact your ISP. Click the **Next >** button when you have finished.

#### Bridge

Enter the VPI and VCI values required by your ISP. If you are unsure of these, contact your ISP. Click the **Next >** button when you have finished, then skip to the Gateway Security section of this guide.

#### CONNECTION TYPE

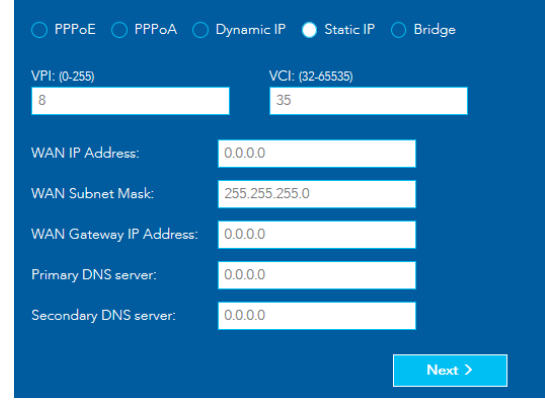

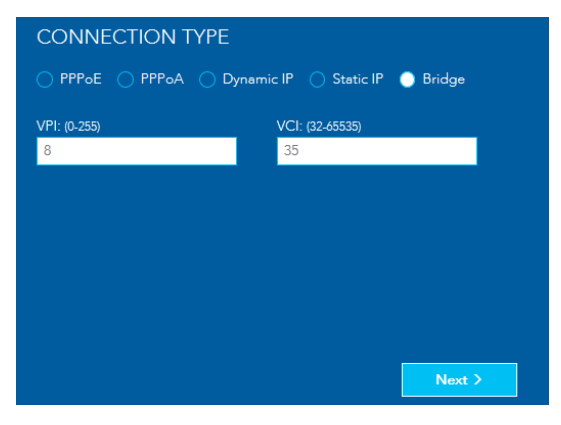

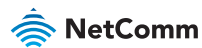

14

## VDSL

#### a. Under **Internet Service**, select **VDSL**.

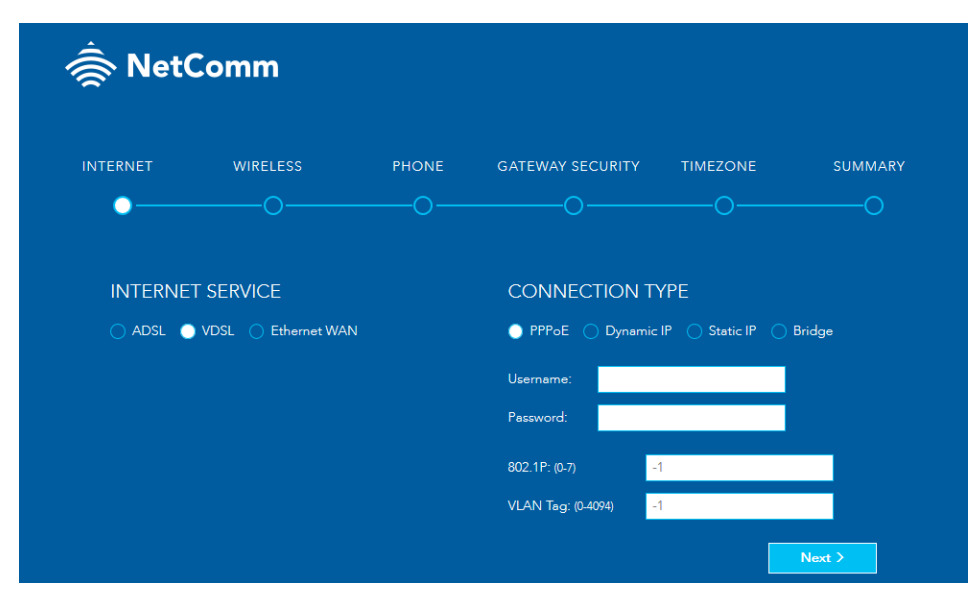

- b. Under **Connection Type**, select the type of connection your ISP has configured for you, i.e. PPPoE, Dynamic IP, Static IP or Bridge.
- c. Enter the required details under **Connection Type** on the right.

### PPPoE

Enter the username and password, 802.1P priority and VLAN Tag required by your ISP. If you are unsure of these, contact your ISP. Click the **Next >** button when you have finished.

### Dynamic IP

Enter the 802.1P priority and VLAN Tag required by your ISP. If you are unsure of these, contact your ISP. Click the **Next >** button when you have finished.

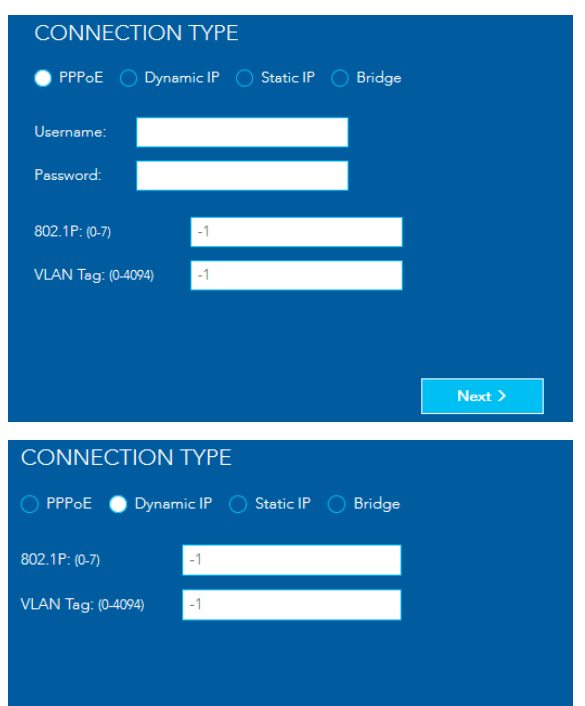

Next >

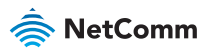

#### Static IP

Enter the WAN IP Address, WAN Subnet Mask, WAN Gateway IP Address, Primary DNS server and Secondary DNS server, 802.1P priority and VLAN Tag required by your ISP. If you are unsure of these, contact your ISP. Click the **Next >** button when you have finished.

#### Bridge

Enter the 802.1P priority and VLAN Tag required by your ISP. If you are unsure of these, contact your ISP. Click the **Next >** button when you have finished, then skip to the **Gateway Security** section of this guide.

#### **CONNECTION TYPE**

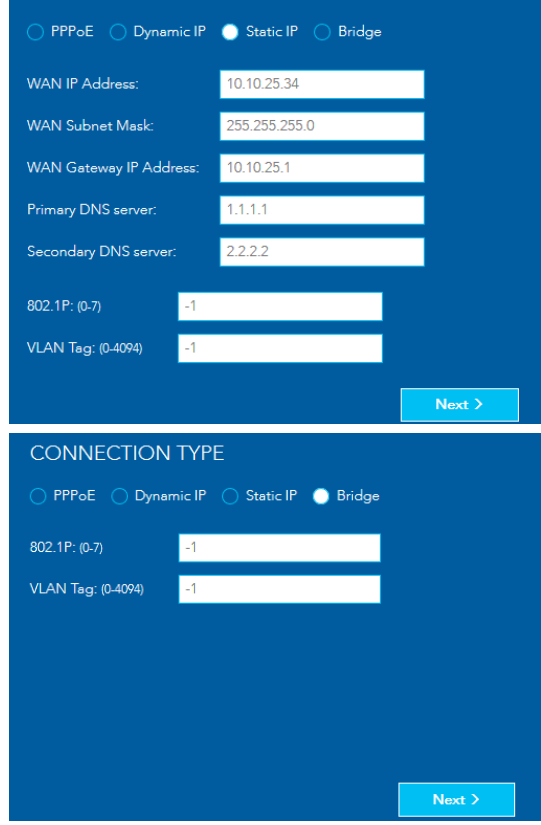

### Ethernet WAN

a. Under **Internet Service**, select **Ethernet WAN**.

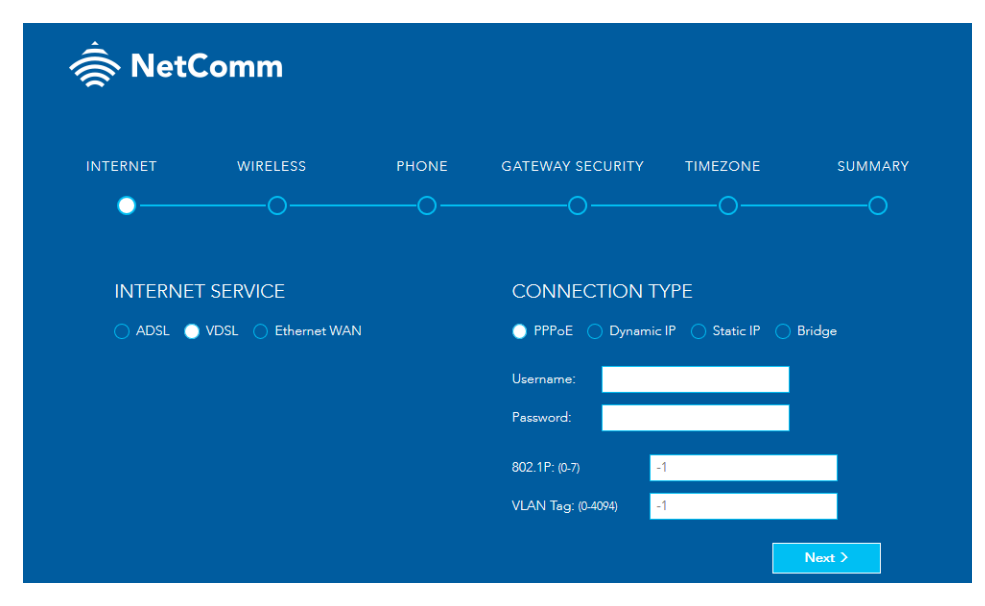

- b. Under **Connection Type**, select the type of connection your ISP has configured for you, i.e. PPPoE, Dynamic IP, Static IP or Bridge.
- c. Enter the required details under **Connection Type** on the right.

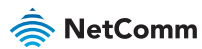

#### PPPoE

Enter the username and password, 802.1P priority and VLAN Tag required by your ISP. If you are unsure of these, contact your ISP. Click the **Next >** button when you have finished.

### Dynamic IP

18

Enter the 802.1P priority and VLAN Tag required by your ISP. If you are unsure of these, contact your ISP. Click the **Next >** button when you have finished.

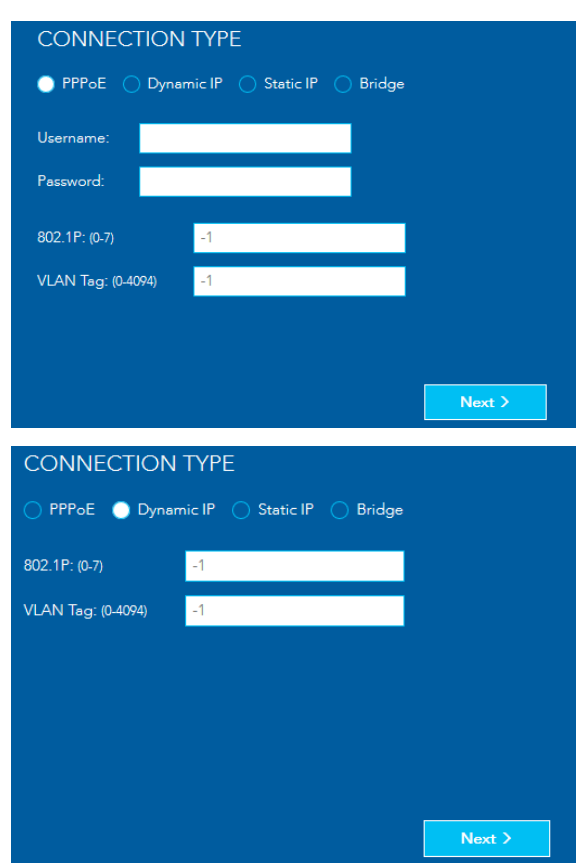

#### Static IP

Enter the WAN IP Address, WAN Subnet Mask, WAN Gateway IP Address, Primary DNS server and Secondary DNS server, 802.1P priority and VLAN Tag required by your ISP. If you are unsure of these, contact your ISP. Click the **Next >** button when you have finished.

#### Bridge

Enter the 802.1P priority and VLAN Tag required by your ISP. If you are unsure of these, contact your ISP. Click the **Next >** button when you have finished, then skip to the **Gateway Security** section of this guide.

#### **CONNECTION TYPE**

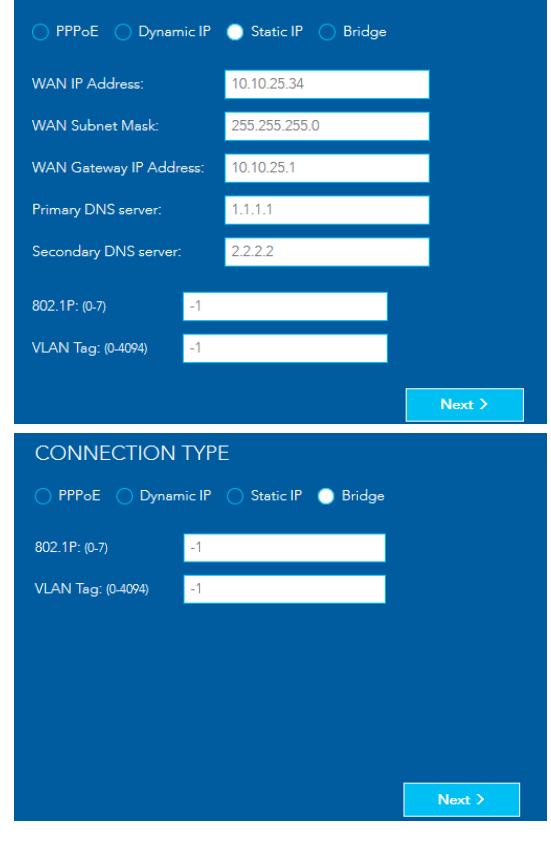

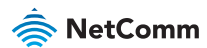

WIRELESS On this page you can configure the wireless networks of the gateway. Enter the **Network Name** (the name displayed on client devices when they scan for wireless networks), the **Security Key Type** (encryption type) and the **WiFi password**. When you have finished, click the **Next >** button.

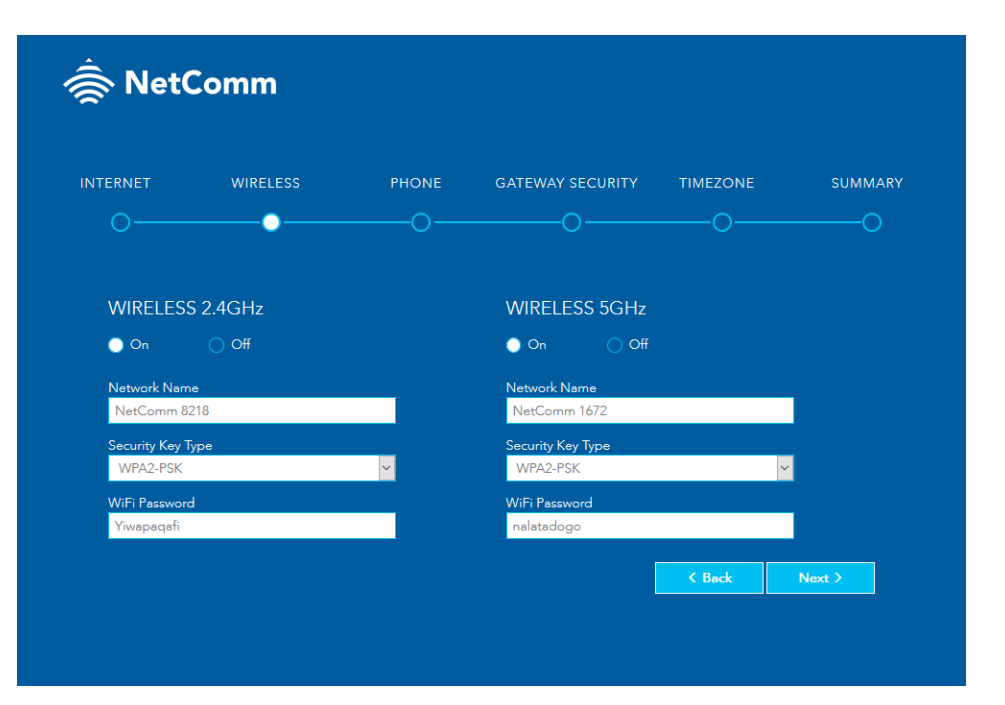

20

PHONE Configuration of a telephone is optional. If you do not intend to use a telephone handset with your router, click the **Next >** button to skip this section.

> To configure a telephone, enter the details into the fields shown for each line you wish to use. If you do not know the values to enter, contact your ISP. Click the **Next >** button when you have finished.

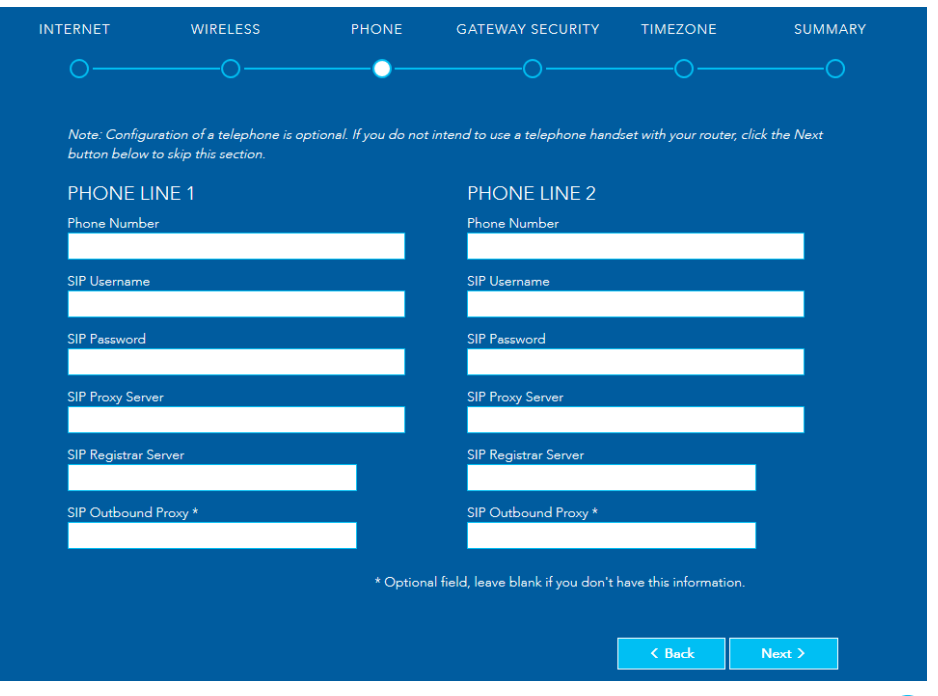

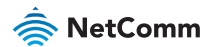

## **GATEWAY SECURITY**

We highly recommend that you configure a new username and password to access the router. Usernames and passwords are case sensitive, can be up to 16 characters in length and may comprise letters, special characters and numbers without spaces. When you have finished entering the new credentials, click the **Next >** button.

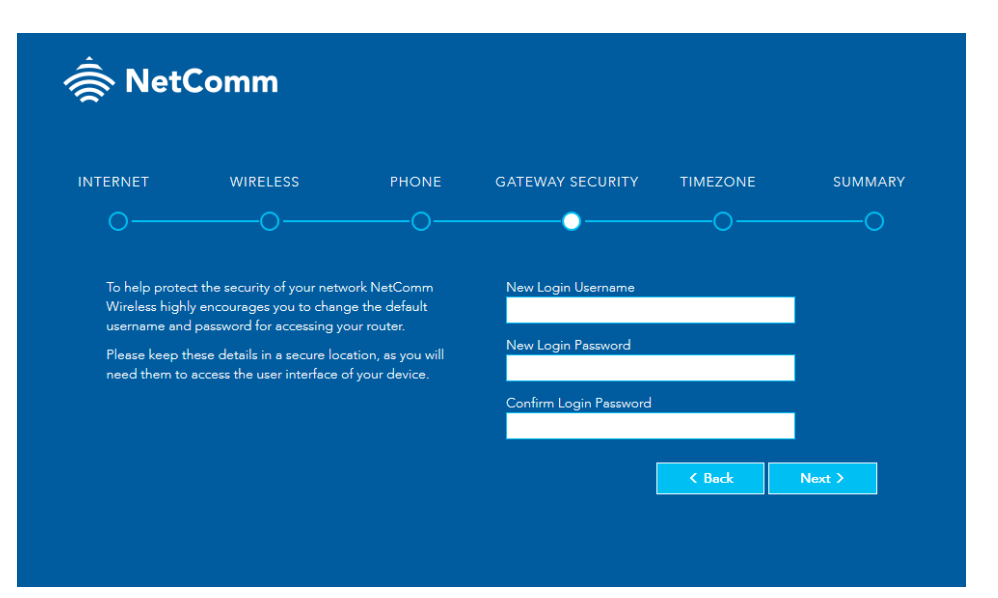

22

TIMEZONE Specify the timezone where the router is located for correct time keeping and logging on the device. Click the **Next >** button when you have chosen the correct timezone.

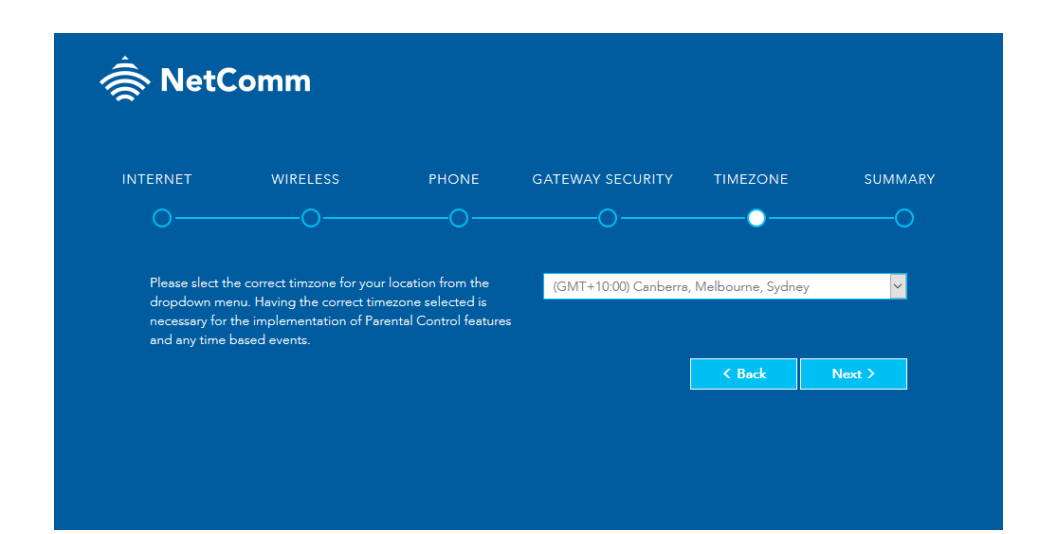

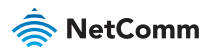

24

SUMMARY The wizard displays a summary of the entered information. Check that the details are correct. If they are correct, click the **Finish >** button. If they are not, click the **< Back** button to go back to the relevant screen to make changes.

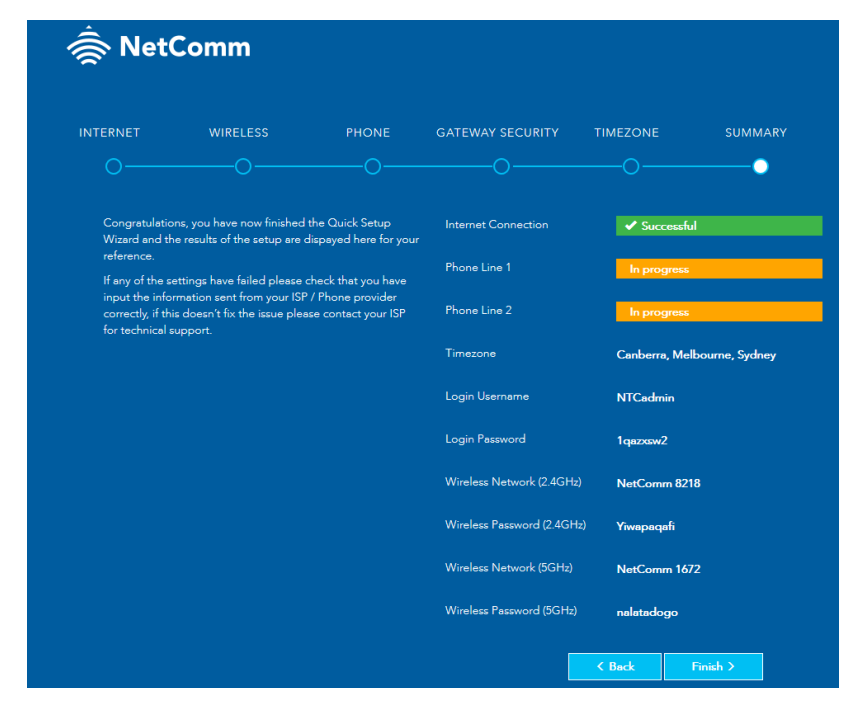

When you click the **Finish >** button, the router returns you to the log in screen.

# CONNECTING WIRELESS DEVICES

On your wireless client, scan for wireless networks and select the network name that you specified during the setup wizard. Enter the username and password that you specified during the setup wizard and follow the rest of the client's set up process to connect.

Congratulations! Your NF18ACV VDSL2 / ADSL2+ Dual Band AC1600 Gigabit Gateway with VoIP is now ready for use.

### SOURCE CODE

#### GNU General Public License

This product includes software code that is subject to the GNU General Public License ("GPL") or GNU Lesser General Public License ("LGPL"). This code is subject to the copyrights of one or more authors and is distributed without any warranty. A copy of this software can be obtained by contacting NetComm Wireless via https://helpdesk.netcommwireless.com/

25

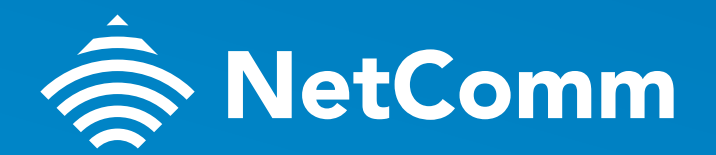

#### SUPPORT.NETCOMMWIRELESS.COM

Trademarks and registered trademarks are the property of NetComm Wireless Limited or their respective owners. Specifications are subject to change without notice. Images shown may vary slightly from the actual product.